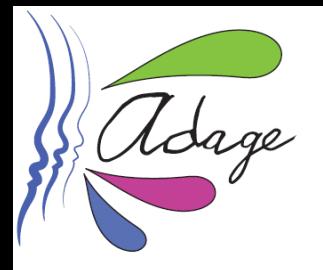

**Tutoriel de recensement du dispositif « Lycéens et apprentis au cinéma »**

**Pourquoi recenser votre participation au dispositif « Lycéens et apprentis au cinéma » sur l'application ADAGE ?**

✓ pour **inscrire cette participation au parcours d'éducation artistique et culturelle** de chacun de vos élèves et ainsi permettre la mise en place d'un **parcours cohérent d'éducation artistique et culturelle** de vos élèves.

✓ pour **valoriser** cette participation sur ADAGE et **créer de l'émulation positive** : les projets et actions recensés sont en effet visibles par tous enseignants de l'académie (selon le profil : onglet **« Rechercher » OU** onglet **« Recensement » puis "Découvrir des projets"**).

✓ pour permettre à votre chef d'établissement d'obtenir les informations nécessaires au **pilotage du volet culturel** de votre établissement scolaire.

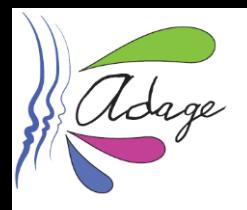

# **Informations préalables**

**ADAGE est accessible, sur [ARENA](https://si.ac-strasbourg.fr/), onglet "Scolarité du 2nd degré", rubrique "Application dédiée aux parcours éducatifs".**

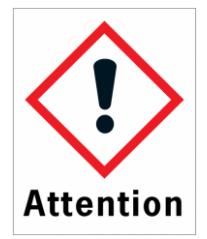

**Pour recenser une action ou un projet sur ADAGE, vous devez posséder le profil « rédacteur de projet ».**

## **Pour obtenir ce profil, vous avez deux possibilités :**

**1. Demander à votre chef d'établissement de vous accorder ce profil. Cette procédure, réalisée en quelques clics, est explicitée dans la vidéo disponible [ICI](https://youtu.be/YjtAUbCE1VM).**

**2. Demander** *via* **ADAGE le profil « rédacteur de projet » : une fois connecté(e) à ADAGE, cliquez sur « Mon compte »**

**puis,**

- **- cliquez sur "Demander un accès"**
- **- dans "périmètre", sélectionnez "Établissement"**
- **- dans "zone", indiquez le nom de votre école/établissement.**
- **- enregistrez !**

**Votre chef d'établissement reçoit un mail lui demandant de valider votre demande.**

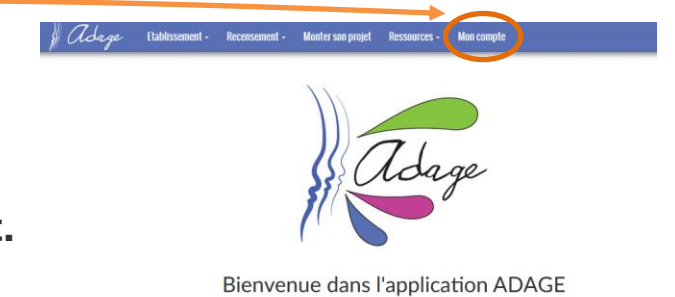

Application Dédiée A la Généralisation de l'E ducation artistique et culturelle

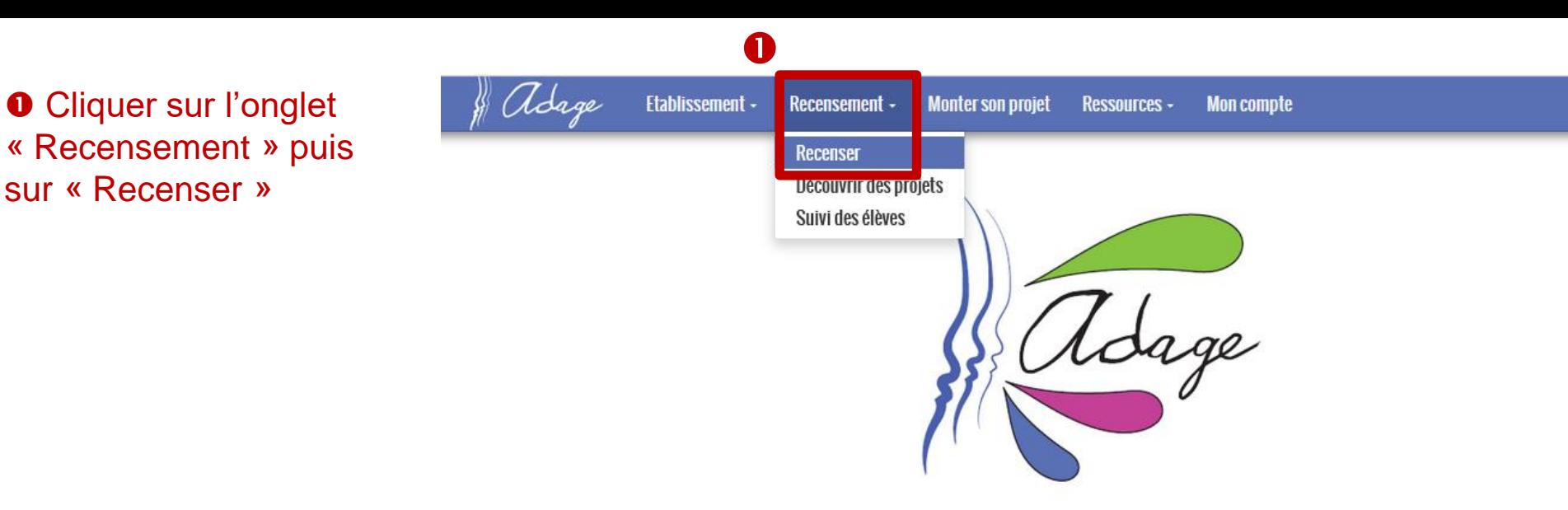

sur « Recenser »

**Bienvenue dans l'application ADAGE** 

Application Dédiée A la Généralisation de l'Education artistique et culturelle

**@** Cliquer sur le « + » de l'onglet bleu « Projets d'éducation artistique et culturelle »

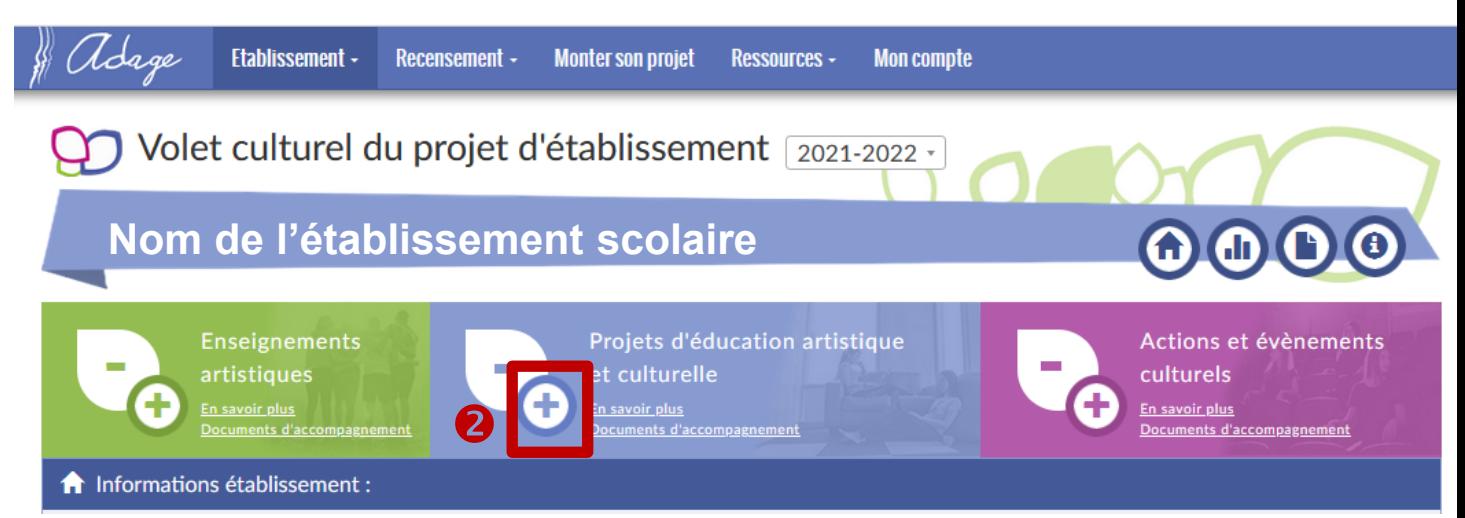

### *Pour information :*

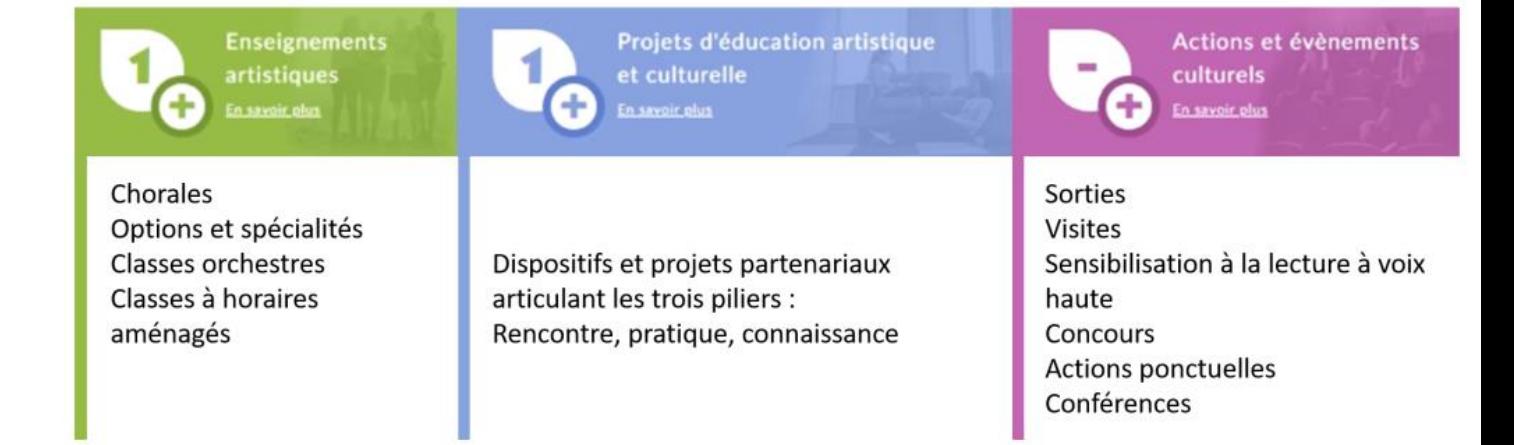

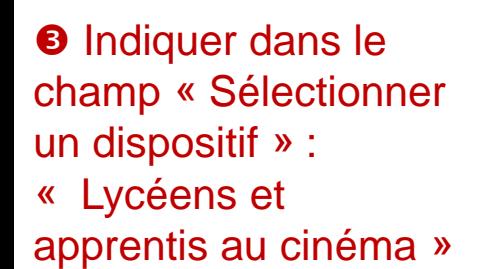

ddage Etablissement -Recensement  $\sim$ Monter son projet Ressources  $\sim$ **Mon compte** Volet culturel du projet d'établissement 2021-2022 -**Nom l'établissement scolaire Enseignements** Projets d'éducation artistique Actions et évènements m. artistiques et culturelle culturels En savoir plus En savoir plus En savoir plus Documents d'accompagnement Documents d'accompagnement Documents d'accompagnement **Rechercher parmi les dispositifs :** Sélectionner un dispositif 3 lyceens et Annuler Lycéens et apprentis au cinéma

#### **O** Cliquer sur « Continuer avec ce dispositif »

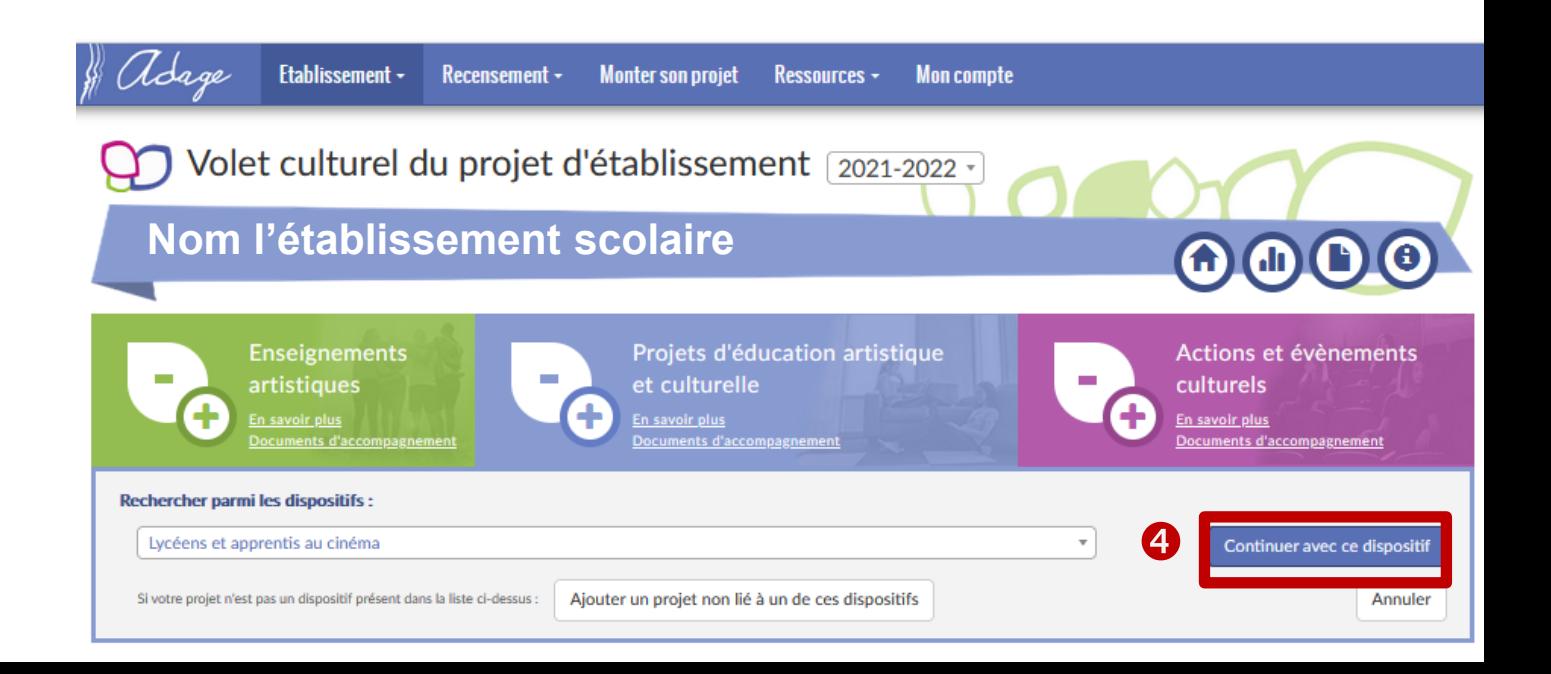

#### $\Theta$  Compléter la fiche de synthèse.

\* : champs qui doivent obligatoirement être renseignés

« Mon projet » : indiquer un titre à votre projet

« Priorités pédagogiques » : sélectionner *a minima*  « Appréhender des œuvres et des productions artistiques », *«* Cultiver sa sensibilité, sa curiosité et son plaisir à rencontrer des œuvres » et « Exprimer une émotion esthétique et un jugement critique »

« Classes engagées » : voir diapositives suivantes

« Partenaires » : sélectionner *a minima* « Le RECIT – Strasbourg » et le cinéma partenaire

« Domaines » : sélectionner « Cinéma-audiovisuel »

« Actions pass Culture » : possibilité, pour les établissements scolaires, de lier une offre pass Culture (à condition qu'elle ait été pré-réservée au préalable)

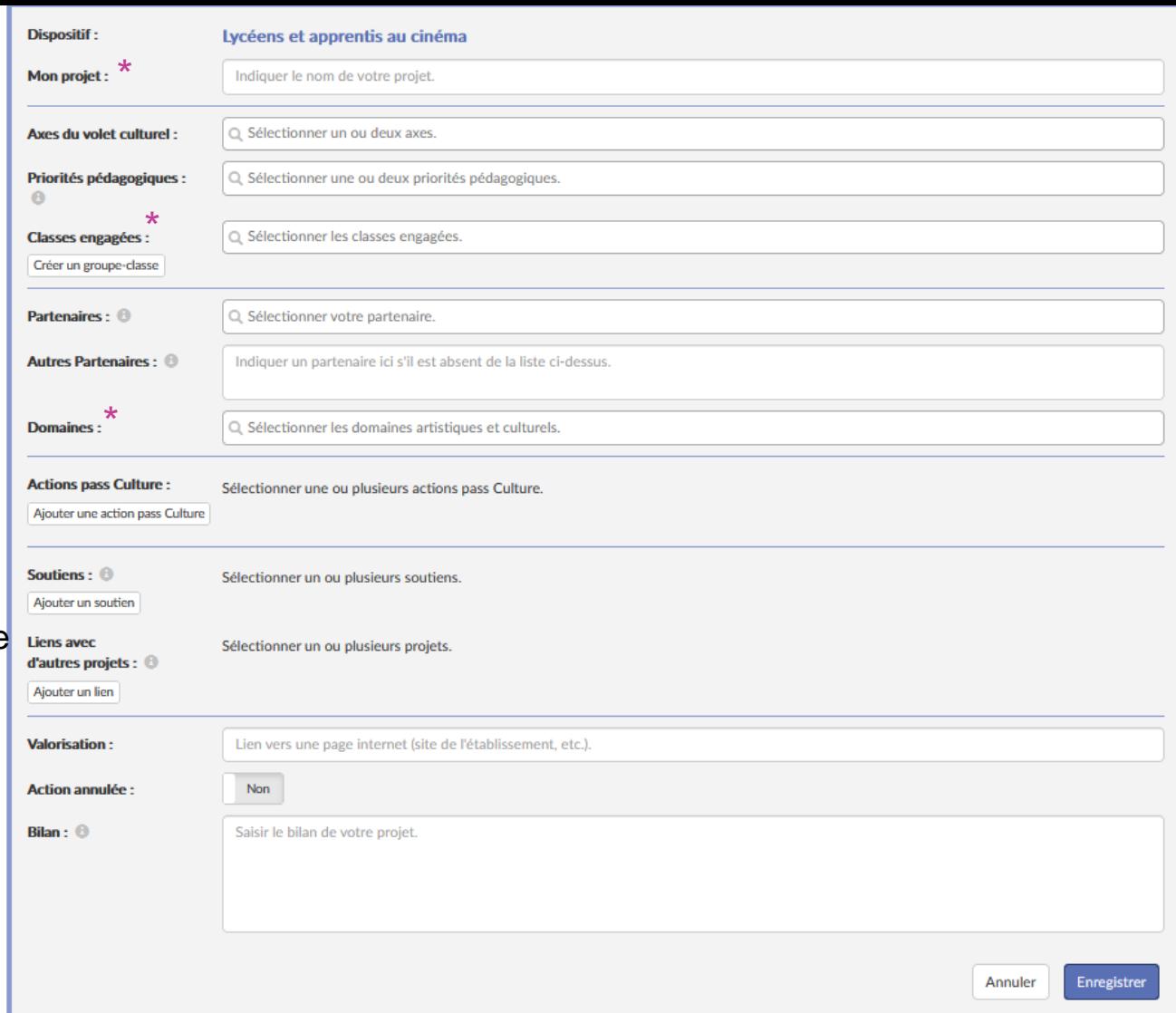

« Soutiens » : ajouter *a minima* le soutien du Conseil régional et dans

- « Autre » du Ministère de la culture
- DRAC

« Bilan » : présenter les plusvalues pédagogiques du projet.

## Classes engagées

**O** Cliquer « Créer un groupe-classe »

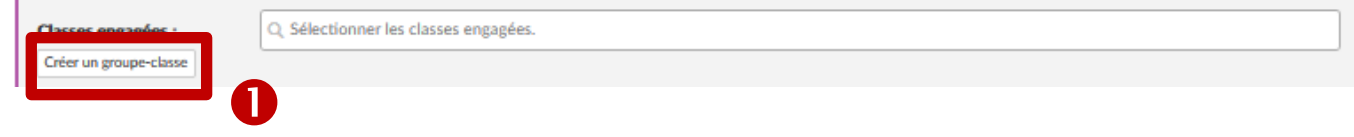

**<sup>2</sup>** Donner un nom au groupe que vous allez constituer **8** Sélectionner le(s) enseignant(s) impliqué(s) dans le projet **O** Cliquer sur « Sélectionner une classe »  $\Theta$  Puis, cliquer sur la classe concernée dans le menu déroulant

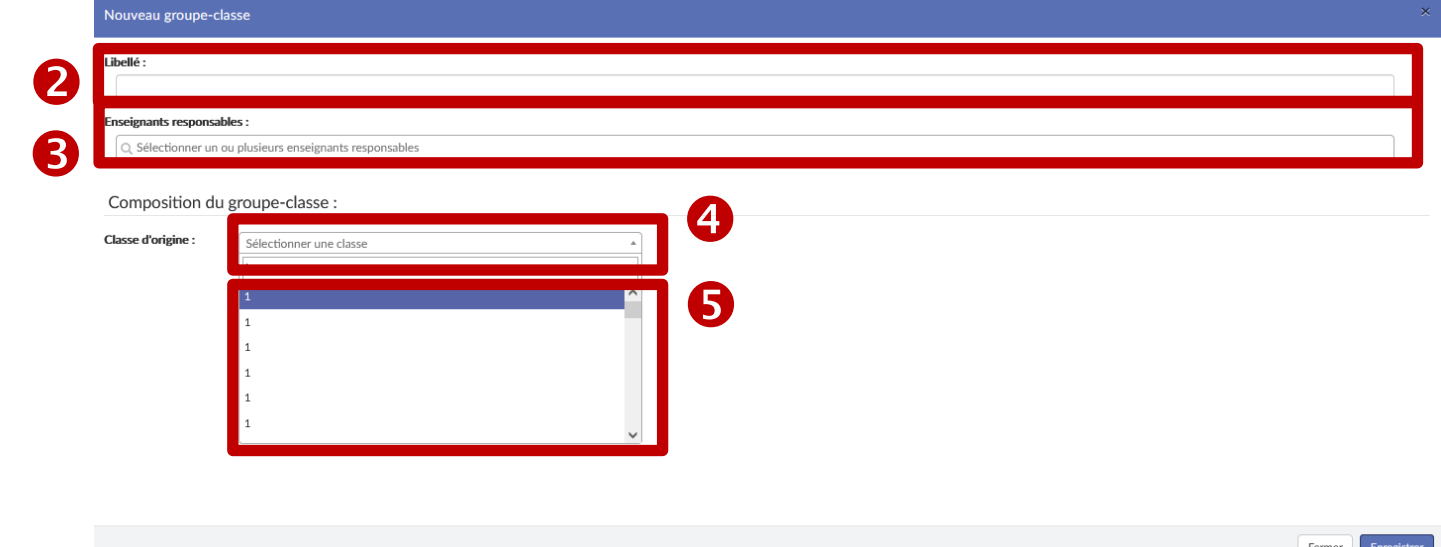

#### **6** Sélectionner les élèves concernés par le projet :

- cliquer sur la case située à gauche d' « Élève non inscrit » si toute la classe est concernée ;
- cliquer sur la case située à gauche du « Nom » et « prénom » des élèves concernés si seulement certains élèves sont concernés.

 $\bullet$  Cliquer sur la flèche  $\rightarrow$ pour inscrire les élèves. **<sup><sup>O</sup>** Enregistrer.</sup>

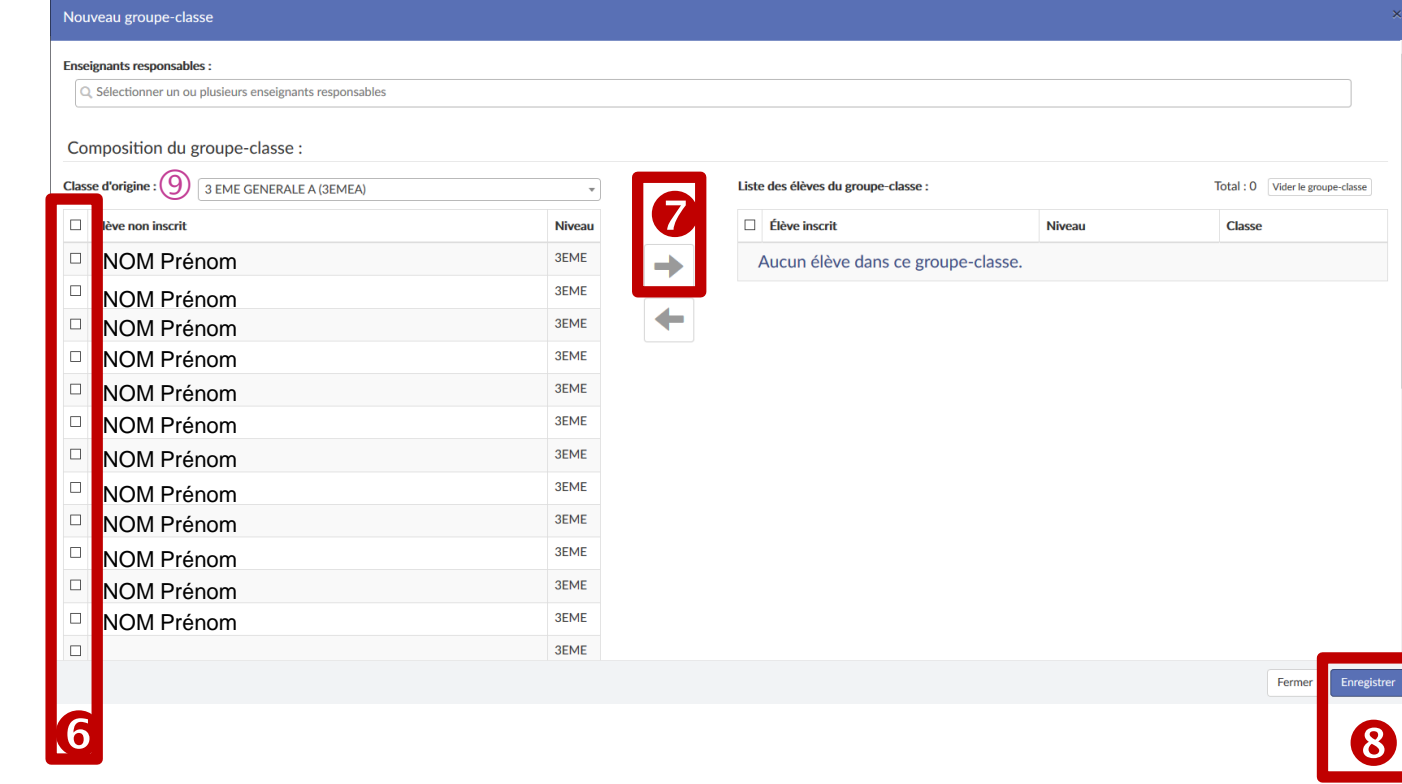

#### *Remarque :* **si des élèves d'une (ou plusieurs) autre(s) classe(s) sont concernés :**

- **reproduire (autant de fois que nécessaire) les étapes de 1 à 8 ;**
- **OU possibilité de sélectionner en une fois des élèves de plusieurs classes dans la limite de 40 élèves : pour cela, changer, autant de fois que nécessaire, la « classe d'origine » au niveau de cette page en**  sélectionnant les élèves concernés <sup>o</sup> en en les inscrivant  $\bullet$ . Ne pas oublier d'enregistrer  $\bullet$ !